State Procurement Office

# SPO Electronic Response to a Solicitation

External Job Aid

State Procurement Office **CEA** COCTOBER 20, 2018 600 E. Boulevard Ave Dept. 012 Bismarck, ND 58505-0310 701-328-2740

# Table of Contents

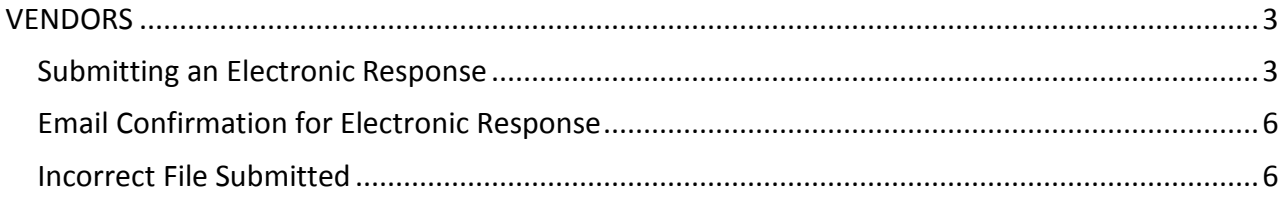

The State Procurement Online (SPO) system offers Procurement Officers the ability to accept electronic responses from vendors. If this option is activated, the following outlines the steps to allow an electronic response from a vendor.

# <span id="page-2-0"></span>**VENDORS**

#### <span id="page-2-1"></span>**Submitting an Electronic Response**

Vendors have the ability to submit an electronic response to a solicitation if the issuing agency has enabled the feature. Users can view recent solicitations on the SPO site by going to [https://apps.nd.gov/csd/spo/services/bidder/main.htm,](https://apps.nd.gov/csd/spo/services/bidder/main.htm) by clicking on "Recent Solicitations."

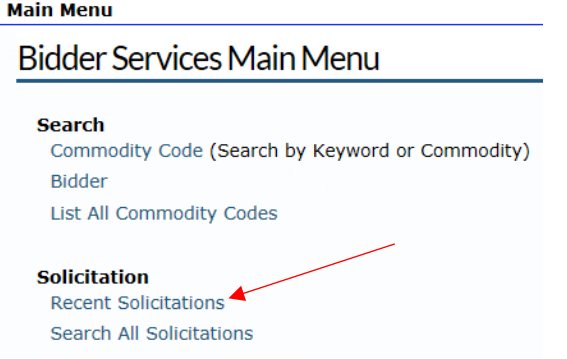

Locate the solicitation and click on the "Solicitation No" for the respective item you wish to submit a response as shown below. Once the solicitation number has been selected, the details will be displayed. 4 Solicitations found.

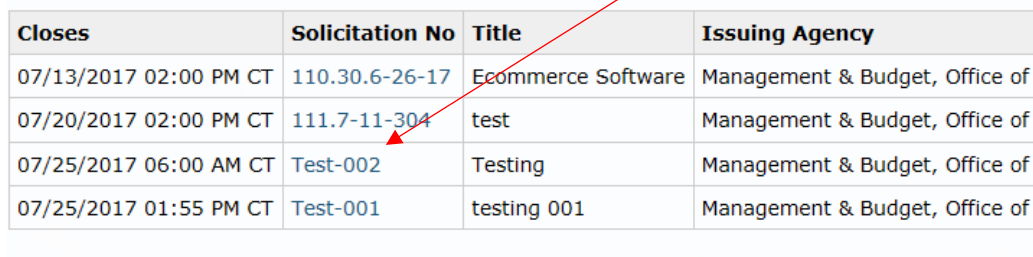

Return Search All Solicitations

Another way to access solicitations if you are a Registered Bidder is through the email you received from our system. A specific solicitation can be accessed by clicking on the link within that email.

Once you have located the solicitation, either through the listing above or via the email link, be sure to read all of the solicitation documents and amendments. Prepare your solicitation response and save it electronically. If the agency has enabled the electronic response option, a Responses section will be displayed as shown below. Click on "Upload Response".

#### **View Solicitation**

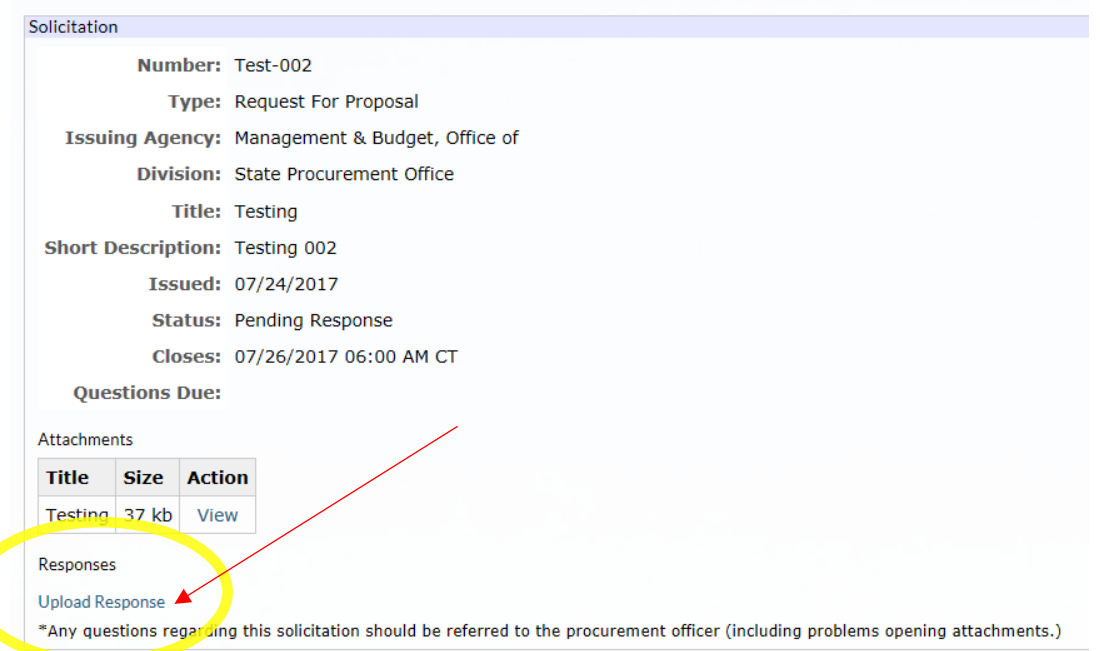

*\*Please note - if you do not see the "Upload Response" option that means the Procurement Officer did not activate the feature and you will not be able to upload your solicitation response. If it is before the solicitation closing date and time, you can reach out to the Procurement Officer to see if they have interest in enabling the feature.* 

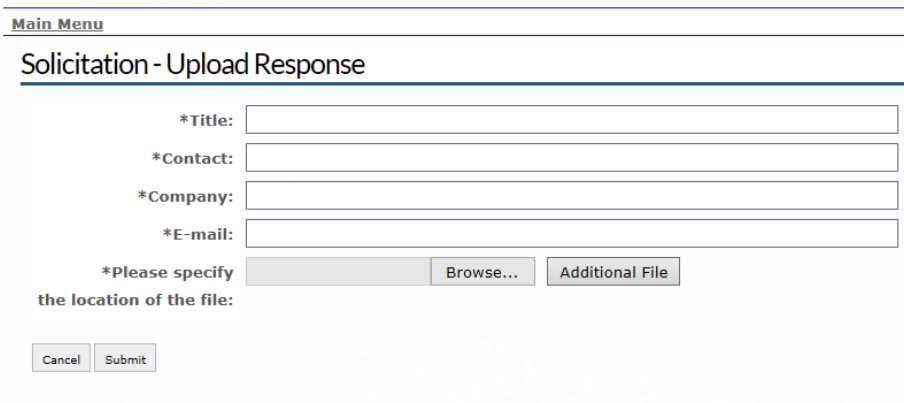

A Solicitation Upload Response page will appear as shown below.

\*Required

Fill in the Title, Contact, Company and E-mail fields. Please note, all field entries must be alphanumeric. Dashes and underscores are allowed; however, other special characters will not be accepted such as apostrophe, & symbol, quotation marks, etc. Then hit the Browse button to locate the solicitation response file you prepared. \*\*The maximum file size allowed is 50mb per file. The system will generate an error upon submission indicating that the size has been exceeded and you will need to revise the file to a smaller size.

A "Choose File to Upload" box will appear as shown below. Browse to locate your file that you would like to upload and select the "Open" button to attach.

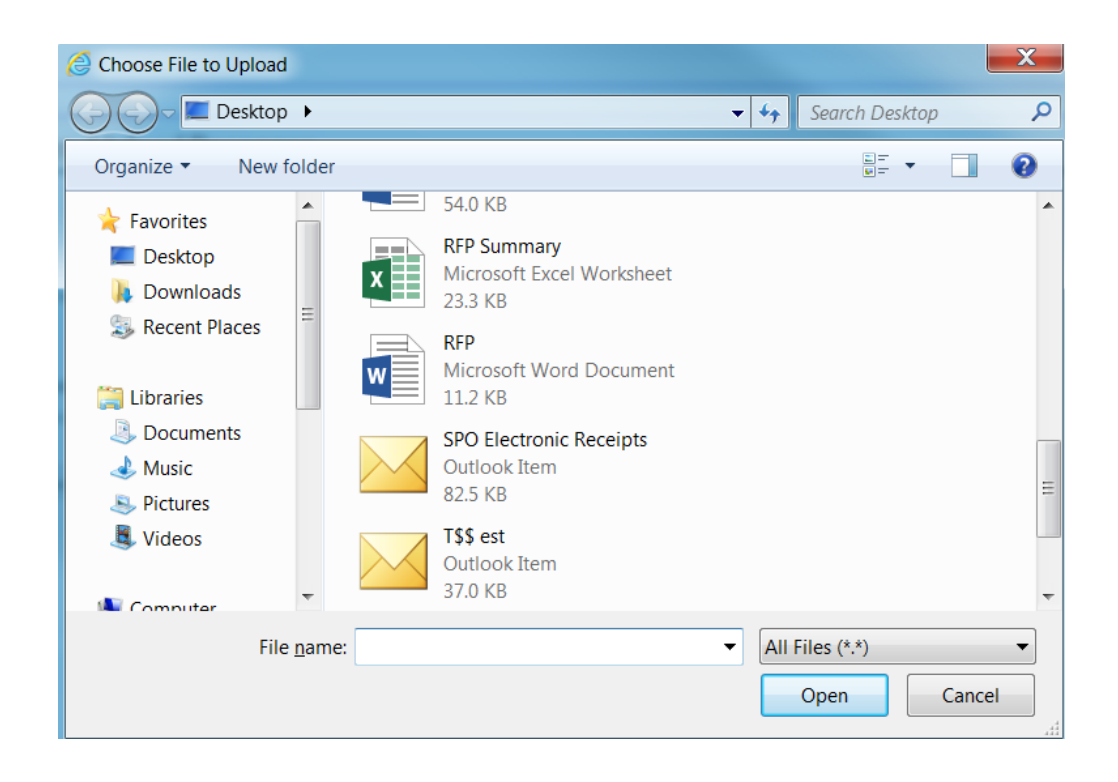

You will return to the upload response page. If you wish to upload more than one file, click on the "Additional File" button. That will bring up another Browse window for you to add the additional file. You will have the ability to add up to five files.

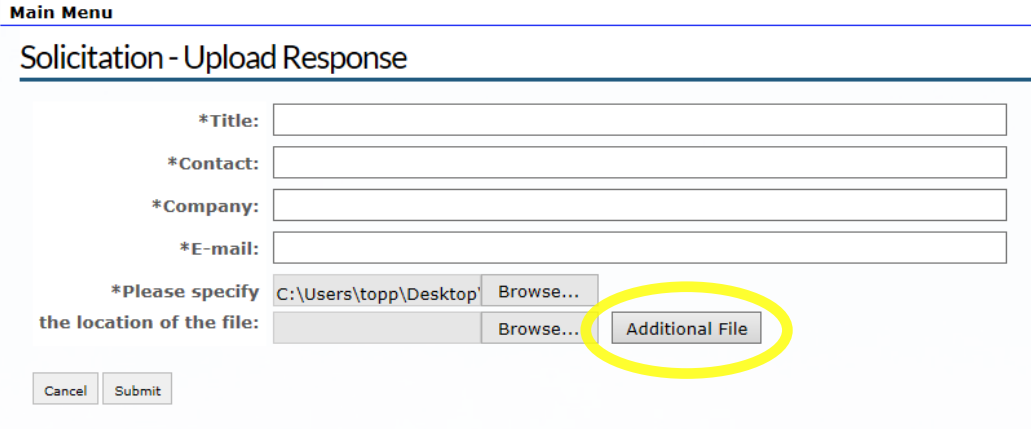

\*Required

When you have attached all the files for submission, click the "Submit" button. You will receive a message that your response has been successfully uploaded.

#### Upload Response - Thank You

Your response has been successfully uploaded.  $\alpha$ 

If you do not receive this message, contact the Procurement Officer for the respective solicitation and they can confirm if it was received. Note- they will not be able to see the file contents until after award, only the submitting company information.

Once the closing date and time has been reached, users WILL NOT have the ability to electronically submit a response.

## <span id="page-5-0"></span>**Email Confirmation for Electronic Response**

After uploading an electronic response, you will receive an email from [infospo@nd.gov](mailto:infospo@nd.gov) indicating the upload response was received, including the "File Description" for the uploaded files. Be sure to review this email to ensure all files were successfully uploaded.

If you do not receive an email confirmation the upload was not successful and you will need to upload the files again. If you do not receive an email confirmation after the reattempt, contact the Procurement Officer or the State Procurement Office.

## <span id="page-5-1"></span>**Incorrect File Submitted**

If you feel or know that an incorrect file was submitted via the electronic response feature, it is recommended that you upload a new response file. The new response file MUST BE submitted prior to the closing date and time. Please include a note in the replacement file or within the TITLE field (note that field is limited to 75 characters) when uploading to denote a replacement file is being submitted and is the official solicitation submission.

If you have any questions about uploading a response file, please contact the State Procurement Office.